## ZOOM REMOTE MEETING INSTRUCTIONS

Use this instruction sheet to join and participate in Village of Mamaroneck Land Use Board Meetings.

In addition to being able to directly join the webinar through the meeting link posted on the Planning Department page, all meetings will be broadcasted live on LMCTV and on LMCTV's YouTube account at <a href="https://www.youtube.com/user/LMCTVProductions">https://www.youtube.com/user/LMCTVProductions</a>

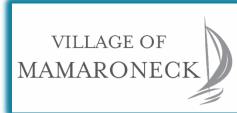

| CONNNECTING TO ZOOM ON A COM                                                                                                    | PUTER                                                       |
|----------------------------------------------------------------------------------------------------|-------------------------------------------------------------|
| ☐ Click the meeting link that is posted on the agenda and on the Village of Mamaroneck Planning Department Website. The meeting ID will also be posted in these locations.           |                                                             |
| ☐ You will be prompted to download and run zoom                                                                                                    |                                                             |
| prompts.                                                                                                    |                                                             |
| Zoom will open up and you will be joined to the r<br>attendee.                                                                                                    | neeting as an                                               |
| ☐ If you cannot join please contact Gregory Cutler,                                                                                                    | Director of                                                 |
| Planning at <u>Gcutler@vomny.org</u> .                                                                                                    |                                                             |
| CONNECTING TO ZOOM ON A SMART                                                                                                    | PHONE                                                       |
| $\Box$ Click the meeting link that is posted on the agend                                                                                                    | da and on the                                               |
| Village of Mamaroneck Planning Department Website. The                                                                                                    |                                                             |
| meeting ID will also be posted in these locations.                                                                                                    |                                                             |
| You will be asked to either 1) Join Meeting 2)Download App.  If zoom is not installed on your phone you must download the app.                                                       |                                                             |
| ☐ Once downloaded you must open the app and enter the meeting                                                                                                    |                                                             |
| ID (posted on the Planning Department website).                                                                                                    |                                                             |
| $\ \square$ Zoom will open up and you will be joined to the r                                                                                                    | neeting as an                                               |
| attendee.                                                                                                    | Choose ONE of the audio conference options                  |
| <ul> <li>If you cannot join please contact Gregory</li> <li>Cutler, Director of Planning at</li> </ul>                                                                               | Phone Call Computer Audio                                   |
| Gcutler@vomny.orq.                                                                                                    |                                                             |
|                                                                                                    |                                                             |
| PUBLIC HEARINGS AND PUBLIC                                                                                                    | Join with Computer Audio                                    |
| COMMENT                                                                                                    | Test Speaker and Microphone                                 |
| Check your audio settings before joining the meeting.                                                                                                    |                                                             |
| $\square$ If you are using your computer microphone,                                                                                                    | Automatically join audio by computer when joining a meeting |
| once in the meeting, select "Join with                                                                                                    |                                                             |
| Computer Audio" and select "Test Speaker and Microphone" to ensure it is working.  Alternatively, you may join through the "Phone Call" and call the number listed. See graphic.     |                                                             |
| ☐ As an attendee you will be automatically muted. During public comment you may use the "Raise                                                                                       |                                                             |
| your Hand" feature located at the bottom of the screen to indicate to the host that you would like to                                                                                |                                                             |
| speak. Attendees will be unmuted one at a time. *The "Raise your Hand" is only for web audio                                                                                         |                                                             |
| users. If you are calling in you must email Greg Cutler at <a href="Gcutler@vomny.org">Gcutler@vomny.org</a> to indicate that you would like to be unmuted to make a public comment. |                                                             |
| you would like to be unificient to make a publi                                                                                                    | V VVIIIIVIIII                                               |